**110** Глава 4. **Технология обработки текстовых документов**

# **Глава 4 ТЕХНОЛОГИЯ ОБРАБОТКИ ТЕКСТОВЫХ ДОКУМЕНТОВ**

## **§ 20. Редактирование текста**

**Пример 20.1.** Группа **Редактирование. 10.1.** Группа Редактиро- **20.1. Поиск и замена в тексте**<br>**20.1. Поиск и замена в тексте** 

ab Заменить √Выделить Редактирование

#### **Пример 20.2.** Панель **Навигация**.

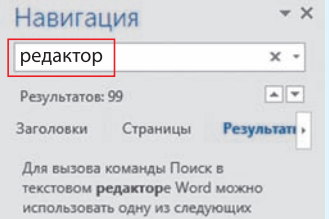

Найденные слова выделены цветом:

Для вызова команды **Поиск** в текстовом <mark>редактор</mark>е Word можно использовать одну из следующих возможностей:

**Пример 20.3.** Вкладка **Заменить** в окне **Найти и заменить**.

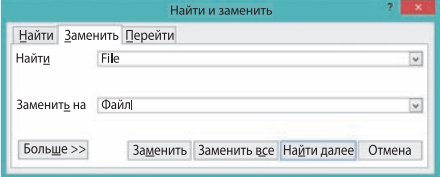

Вкладка **Перейти** окна **Найти и заменить** содержит команды для навигации по структурным элементам текстового документа.

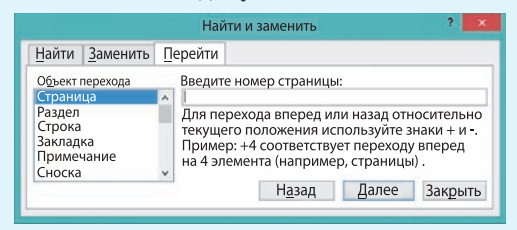

редакторы осуществлять в тексте поиск слов или словосочетаний и при необходимости заменять их другими словами, словосочетаниями.

Для вызова команды **Поиск** в текстовом редакторе Word можно использовать одну из следующих возможностей:

 команду **Найти** на вкладке **Главная** в группе **Редактирование** (пример 20.1);

 $\bullet$ комбинацию клавиш Ctrl + F.

После вызова команды **Поиск** необходимо ввести образец для поиска в соответствующем поле панели **Навигация** (пример 20.2).

Для вызова команды **Заменить** используется одна из следующих возможностей:

 команда **Заменить** на вкладке **Главная** в группе **Редактирование** (см. пример 20.1);

• комбинация клавиш  $Ctrl + H$ .

После того как выбрана команда **Заменить**, необходимо заполнить образец поиска в поле **Найти** (что ищем) и образец замены в поле **Заменить** (на что заменяем). Вид окна при замене текста показан в примере 20.3.

В *Приложении 4* (с. 163) можно ознакомиться с другими возможностями поиска и замены.

Правообладатель Народная асвета

ð

### 20.2. Проверка правописания

При создании текстового документа возможны ошибки. Современные текстовые редакторы имеют встроенные системы проверки правописания.

Система проверки правописания компьютерная программа, осуществляющая проверку заданного текста на наличие в нем орфографических ошибок.

Текстовый редактор Word осуществляет поиск ошибок с помощью встроенных словарей (пример 20.4). Если слово из текста отсутствует в словаре, то оно подчеркивается волнистой красной линией. Части текста, в которых допущена стилистическая ошибка или ошибка форматирования текста, подчеркиваются волнистой голубой или зеленой линией.

Возможные правильные варианты написания слова или расстановки знаков препинания можно узнать из контекстного меню подчеркнутого слова (пример 20.5). Аналогичный результат можно получить, если щелкнуть по значку **ГА**, который расположен в строке состояния. Справа откроется панель, в которой показаны варианты исправления ошибки (пример 20.6) или объяснение того, почему текст подчеркнут голубой (зеленой) волнистой линией (пример 20.7).

Вспомним некоторые правила ввода компьютерного текста:

1. Разделителем между двумя словами является один пробел. Большее количество пробелов воспринимается как ошибка и подчеркивается голубой волнистой линией.

Пример 20.4. Выделение ошибок в Word.

Но · влева · некакой · лороги · не · было. · Сонце висела теперь не слево от него · а · впереди · и · чут · справо. · Вправа · (на бугарке) веднелся хутор.

Пример 20.5. Варианты правильного написания слова в контекстном меню:

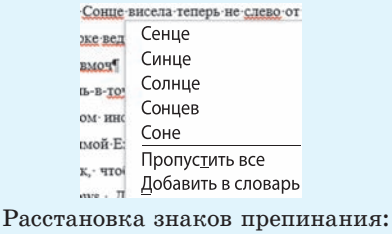

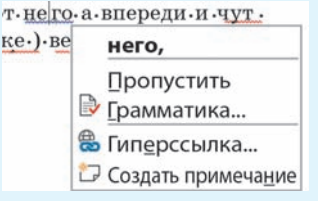

#### Пример 20.6. Панель Орфография.

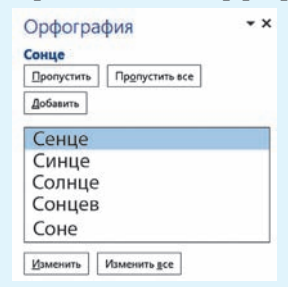

Пример 20.7. Панель Грамматика.

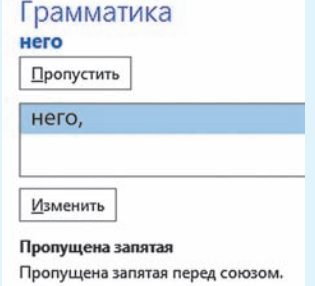

Правообладатель Народная асвета

#### 112 Глава 4. Технология обработки текстовых документов

Системы проверки правописания на персональных компьютерах появились в 1980 г. и были автономными программами. В 1980-х гг. их включили в состав программ для работы с текстом.

Сегодня проверка правописания существует не только для текстовых редакторов, но и для веб-браузеров.

Пример 20.8. Команды орфографического контроля на вкладке Рецензирование.

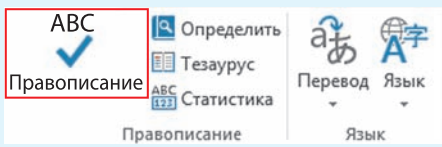

B Word можно искать синонимы или антонимы для выделенного слова (команда Рецензирование  $\rightarrow$  Тезаурус).

Для расстановки переносов в тексте используется команда Разметка страницы  $\rightarrow$  Расстановка переносов.

Для языков, для которых осуществляется орфографический контроль, возможен перевод текста или отдельных слов. Для этого используется команда Рецензирование  $\rightarrow$  Перевод.

#### Пример 20.9. Окно Язык.

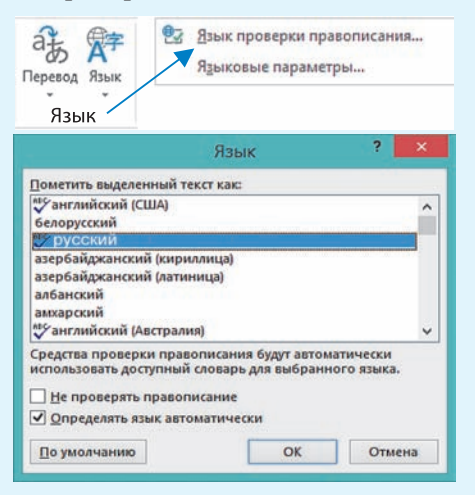

2. После знаков препинания («.» «,» «:» «:» «!» «?») обязательно должен быть пробел (но не перед ними). Если после знака препинания пробела нет, а сразу записано новое слово, то Word воспринимает эти два слова как одно и подчеркивает, как орфографическую ошибку.

3. Тире отделяется пробелами с двух сторон. Дефис пробелами не отделяется. Для постановки длинного тире  $(-),$ а не короткого (-) можно воспользоваться комбинацией клавиш  $Ctrl + \leftarrow \rightarrow$ (на цифровой клавиатуре).

4. Пробел ставится перед открытой скобкой и после закрытой. После открытой скобки и перед закрытой пробел не ставится. Это же правило применяется при использовании кавычек.

Если автоматическая проверка орфографии отключена, найти ошибки в тексте можно, запустив проверку правописания командой Правописание вкладки Рецензирование (пример 20.8) или клавишей F7.

Орфографический контроль  $OCV^$ ществляется не для всех доступных языков. Список доступных языков посмотреть, можно выбрав команду Язык проверки правописания из выпадающего списка команды Язык (пример 20.9). Если рядом с названием языка стоит значок RS, то для данного языка возможен орфографический контроль. Из примера 20.9 видно, что для русского и английского языков орфографический контроль осуществляется, а для белорусского языка нет.

# Правообладатель Народная асвета

§ 20. Редактирование текста 113

- 1. Как осуществляется поиск в тексте?
	- 2. Как заменить одно слово другим?
	- 3. Что понимают под системой проверки правописания?
	- 4. Как Word помечает ошибки в тексте?
	- 5. Какие правила необходимо соблюдать при вводе компьютерного текста?

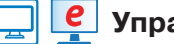

# **Упражнения**

1) Откройте текстовый документ. Исправьте ошибки, используя возможности орфографического контроля. Объясните, почему не подчеркиваются красными линиями некоторые слова, написанные неверно.

1. Но влева некакой дороги не было. Сонце висела теперь не слево от него а впереди и чут справо. Вправа на бугарке веднелся хутор.

2. В тексте можна асставляе знаки периносов автаматически или вручную. При ручном воде Word ищит слова которые возможно перинести и запрашывает разришение вставки переноса. При автомаческом введении переносов Word сам асставляет знаки там, где эта необходимо.

## Правильный вариант

1. Но влево никакой дороги не было. Солнце висело теперь не слева от него, а впереди и чуть справа. Справа на бугорке виднелся хутор<sup>1</sup>.

2. В тексте можно расставить знаки переносов автоматически или вручную. При ручном вводе Word ищет слова, которые возможно перенести, и запрашивает разрешение вставки переноса. При автоматическом введении переносов Word сам расставляет знаки там, где это необходимо.

2 Откройте текстовый документ. При наборе текста на русском языке случайно включили белорусскую раскладку клавиатуры. Используя функцию Замена, исправьте текст.

## Інструкція по поіску сінонімов і антонімов

Для начала небольшая справка (с сайта Грамота.ру).

Сінонім — слово, отлічаю ў ееся от другого по звучанію ілі напісанію, но совпадаю ў ее ілі блізкое ему по значенію.

Антонім — слово с протівоположным по отношенію к другому слову значеніем.

Тезаурус — словарь какого-лібо языка, представляюўій его лексіку в полном об'еме.

Выбор сінонімов  $i/i$ лі антонімов лля определенного слова осуўествляется ўелчком правой кнопкі мыші на слове і навеленіем указателя мыші на команду Сінонімы (ілі командой Тезаурус).

Прі выборе команды Тезаурус в редакторе Word открывается панель Тезаурус, в которой будут разлічные варіанты подходяўіх слов.

Цитируется по произведению А. Гайдара «Пусть светит». Режим доступа: http://modernlib.net/books/gaydar\_arkadiy/pust\_svetit/read. Дата доступа: 10.02.2018.